## *How to update PGS servos firmware by M17*

## **Firmware update table**

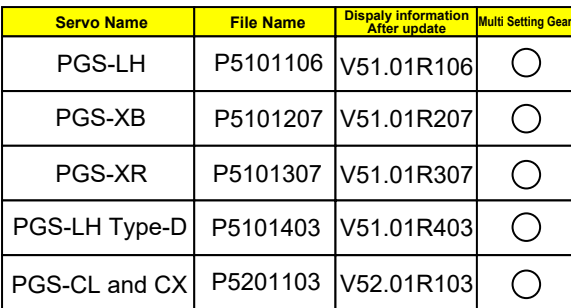

1.Insert Micro SD card to your computer save unzip file (P5\*\*\*\*\*\*\*.PRO) to root in Micro SD card. (Download from SANWA HP)

2.Insert Micro SD card to M17

Connect PGS servo to M17, then turning on the M17 with holding to press SW2.

3.LUNCHER MODE will be opened and select MULTI SETTING GEAR.

If you connected PGS servo, it will ask "Read OK?" and select OK.

\*If the display show "Please connect device" , please check to connect PGS Servo.

4.After reading, the display show current SX version and setting values. Then, press back TWICE and display show PROGRAM UPDATE. Please select PROGRAM UPDATE and select file for connected PGS servos. (Please refer "Firmware update table" )

5.Select update file for connceted PGS servo by ▲SELECT▼ key and press Enter to start update. (Firmware update will be finished for about 10 seconds after press enter.)

6.After update is completed, please move to "INFORMATION (VERSION)[4]" Enter to check "PGS:V5\*.01R.\*\*\*." (Also, refer "Firmware update table" )